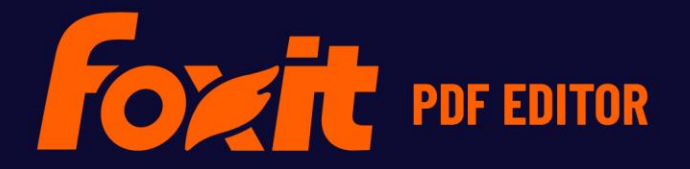

# OUICK GUIDE

**Foxit PDF Editor For Windows** 

©Foxit Software Incorporated. All rights reserved.

# **Foxit PDF Editor** 快速指南

本指南簡單介紹了 Foxit PDF Editor 訂閱版本和 Foxit PDF Editor 永久版本的主要功能,以下 統稱為 Foxit PDF Editor。如需更詳細的使用說明,請參閱我們的使用者手冊。

# 開始使用

# 安裝 **Foxit PDF Editor**

#### 系統需求

#### 作業系統

- Windows 11 或 Windows 10。
- Microsoft Office® 2013 或更新版本(部分 PDF 建立功能所需)。
- 經驗證為 Citrix Ready®,具備 Citrix XenApp® 7.13。

#### 可取得更佳效能的建議最低硬體

- 1.3 GHz 或更快的處理器(x86 相容),或 ARM 處理器、Microsoft SQ1 或更高版本。
- 512 MB RAM(建議: 1 GB RAM 或以上)。
- 2G 的可用硬碟空間。
- 1024\*768 螢幕解析度。
- 支援 4K 及其他高解析度顯示器。

# 如何安裝

Foxit PDF Editor 的安裝程式格式可能是 EXE 或 MSI。請將安裝程式下載至電腦,然後執行下 列操作(以 Foxit PDF Editor *Pro* 為例):

若是 EXE 安裝程式:

- 1. 按兩下 EXE 檔案,接著您會看到快顯安裝精靈。
- 2. Foxit PDF Editor 受著作權法保護,您必須接受本授權合約才能繼續。核取「同意授權合約」 方塊以繼續。
- 3. (選用)您可以選取或取消選取「協助改進使用者體驗」選項以開啟或關閉資料收集功能。 收集的資料僅用於改進使用者體驗。此選項的設定不會影響後續安裝程序。
- 4. 您可以按一下「快速安裝」使用預設設定立即開始安裝,或按一下「進階設定」並執行下 列操作來自訂您的安裝:
	- A) 按一下水平的三個點圖示,即可變更安裝目錄。
	- B) (選用)從「語言」方塊選擇您要進行安裝的語言。
	- C) 在「設定」索引標籤中,選取要讓安裝程式執行的選項。
	- D) 在「元件」索引標籤中,選取要安裝的選項。
	- E) (選用)按一下「上一步」返回上一個步驟。
	- F) 按一下「安裝」,開始進行安裝。
- 5. 程序完成時,會顯示一個對話方塊,告知使用者已成功安裝 Foxit PDF Editor。您可以在安 裝後按一下「立即啟動」,立即執行應用程式。

若是 MSI 安裝程式:

- 1. 按兩下 MSI 檔案,接著您會看到快顯安裝精靈。按一下「下一步」以繼續。
- 2. Foxit PDF Editor 受著作權法保護,您必須接受本授權合約才能繼續。核取「我接受授權合 約中的條款」方塊以繼續。
- 3. (選用)您可以選取或取消選取「協助改進使用者體驗」選項以開啟或關閉資料收集功能。 收集的資料僅用於改進使用者體驗。此選項的設定不會影響後續安裝程序。
- 4. Foxit PDF Editor 有兩種類型的安裝方式。使用者可以變更安裝目錄,或是保留預設設定。 **一般 —** 安裝所有預設的功能,需要較多的磁碟空間。 自訂 — 使用者可選擇要安裝的程式功能。
- 5. 如果是一**般安裝**,只需按一下「安裝」即可。如果您選擇「*自訂」*安裝,請按一下「下一 步」並執行下列操作:
	- A) 按一下「瀏覽」變更安裝目錄。
	- B) 按一下「磁碟使用量」,以檢查可供所選功能可用的磁碟空間。
	- C) 勾選您要安裝的選項,然後按「下一步」以繼續。
	- D) 選取您要安裝程式執行的其他工作,然後按一下「安裝」開始安裝。
- 6. 程序完成時,會顯示一個對話方塊,告知使用者 Foxit PDF Editor 安裝完成。您可以選擇 勾選「啟動 **Foxit PDF Editor**」方塊,以在安裝完成後立即執行此應用程式。按一下「完 成」以完成安裝作業。

# **EXE** 安裝程式的指令行安裝

您可以使用指令行來安裝應用程式:

<安裝程式的完整路徑> [選用參數] [PROPERTY=PropertyValue]

Foxit PDF Editor 內容包括:

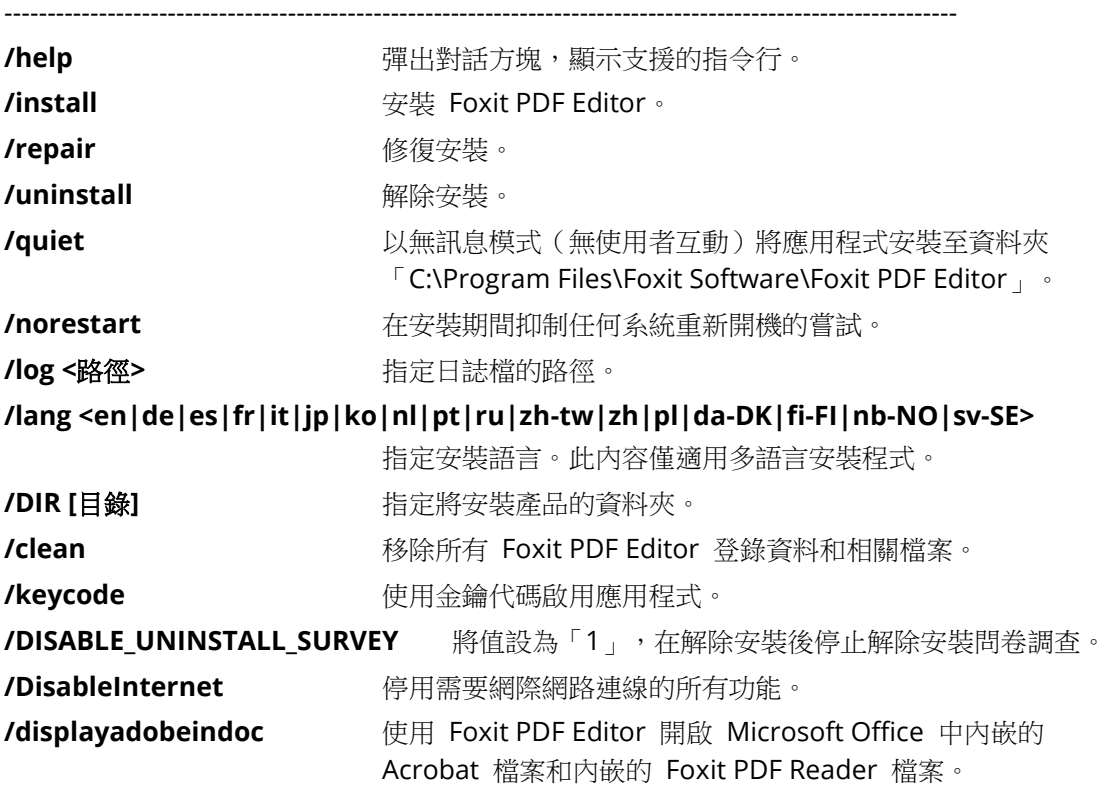

**/noshortcut** 不要在桌面上建立捷徑。根據預設,安裝後會建立捷徑。

# **MSI** 安裝程式的指令行安裝

您也可以使用指令行來安裝應用程式:

msiexec / 選項 <必要參數> [可選參數] [PROPERTY=PropertyValue]

如需有關 msiexec.exe 選項、必要參數以及可選參數的詳細資訊,請在指令行中輸入「msiexec」 或造訪「Microsoft TechNet 說明中心」。

#### **Foxit PDF Editor MSI** 安裝套件的公用內容。

Foxit PDF Editor 安裝內容補充了標準 MSI 公用內容,方便管理員更充分控管應用程式的安 裝。

如需完整的標準公用內容清單,請參

閱[:http://msdn.microsoft.com/en-gb/library/aa370905\(VS.85\).aspx](http://msdn.microsoft.com/en-gb/library/aa370905(VS.85).aspx)

Foxit PDF Editor 內容包括:

---------------------------------------------------------------------------------------------------------------

**ADDLOCAL** <功能清單> 內容值是一份逗號分隔的功能清單,在安裝 Foxit PDF Editor 後將於本機提供這些功能。Foxit PDF Editor 安裝程式由下列 功能組成:

**FX\_PDFVIEWER** - Foxit PDF Viewer 及其元件。

**FX\_FIREFOXPLUGIN** – 此外掛程式用於在 Internet Explorer 中開啟 PDF 檔案。此功能需要安裝 FX\_PDFVIEWER。

**FX\_SPELLCHECK** - 此工具用於在打字機或表單填寫器模式下 搜尋任何拼錯的單字。此工具也會為常見錯誤建議正確的拼字。 此功能需要安裝 FX\_PDFVIEWER。

**FX\_PDFA** - 此模組用於驗證是否符合 PDF/A-1a 和 PDF/A-1b 標準。此功能需要安裝 FX\_PDFVIEWER。

**FX\_OCR** - 此模組將掃描或基於影像的 PDF 文件轉換成可選 取且可搜尋的文件。此功能需要安裝 FX\_PDFVIEWER。

**FX\_CREATOR** - Foxit PDF Creator 會在系統上安裝虛擬印表 機。Creator 快速方便地將任何可列印文件轉換成高品質的 PDF 文件。此功能需要安裝 FX\_PDFVIEWER。

**FX\_CONVERTEXT** - 該殼層延伸模組透過右鍵功能表轉換 PDF 或合併支援的檔案。此功能需要安裝 FX\_CREATOR。

**FX CREATORWORDADDIN** - MS Word 工具列的增益集,只 要按一下就能建立 PDF。此功能需要安裝 FX\_CREATOR。 **FX CREATOREXCELADDIN** - 只要按一下 MS Excel 工具列 上的增益集,就可以建立 PDF。此功能需要安裝 FX\_CREATOR 。

**FX CREATORPPTADDIN** - 只要接一下 MS PPT 工具列上的 增益集, 即可建立 PDF。此功能需要安裝 FX CREATOR。

**FX CREATORWORDADDIN** - MS Outlook 工具列的增益集, 只要按一下就能建立 PDF。此功能需要安裝 FX\_CREATOR。

**FX SE** - 適用於 Windows Explorer 和 Windows 殼層的外 掛程式。這些擴充功能可讓您在 Windows 檔案總管中檢視 PDF 縮圖,以及在 Windows 作業系統和 Office 2013 (或更

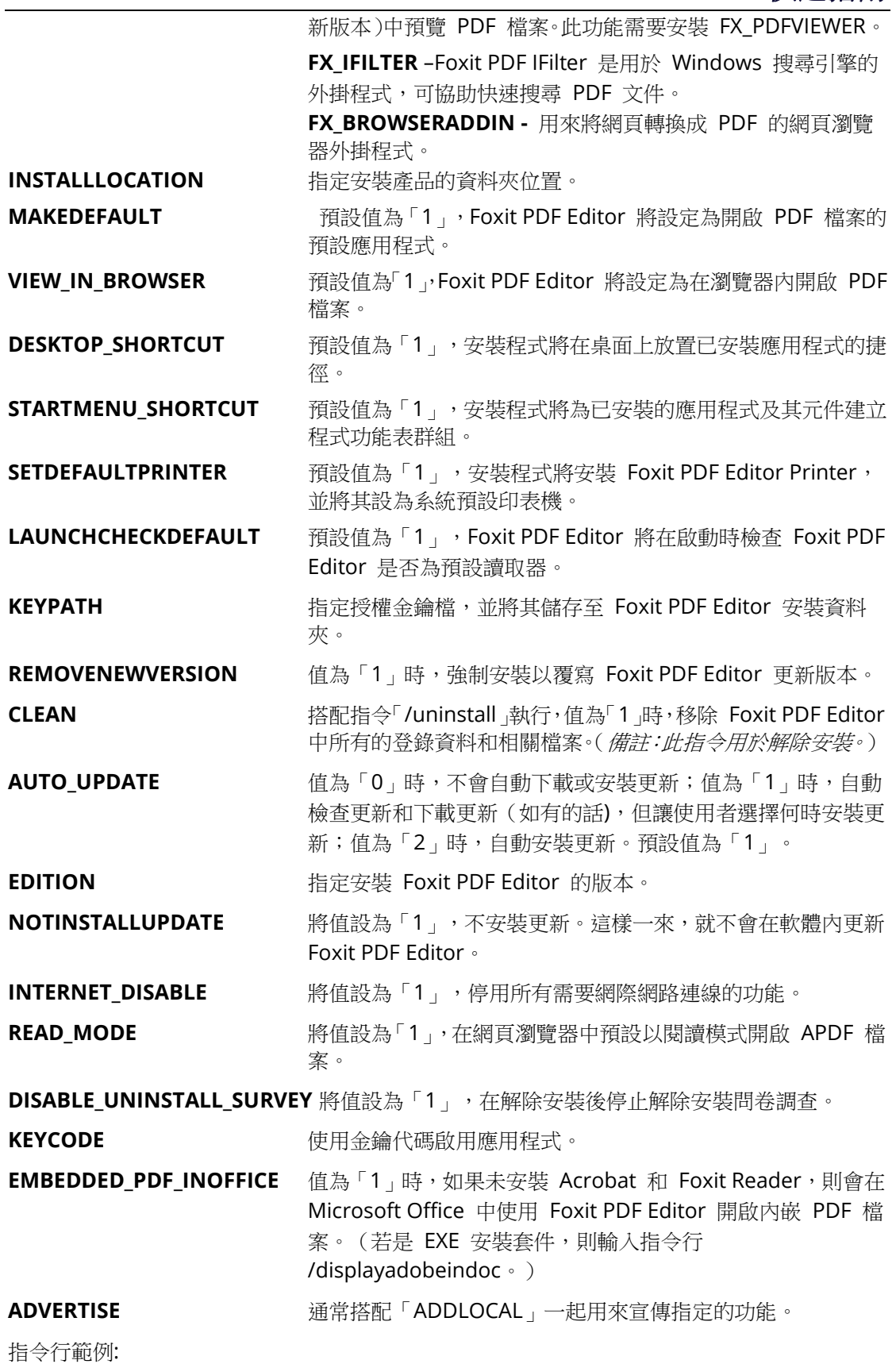

1.以無訊息模式(無使用者互動)將應用程式安裝至資料夾「C:\Program Files\Foxit Software」:

msiexec /i "Foxit PDF Editor.msi" /quiet INSTALLLOCATION="C:\Program Files\ Foxit

Software "

2.僅安裝 Foxit PDF Viewer:

msiexec /i "Foxit PDF Editor.msi" /quiet ADDLOCAL="FX\_PDFVIEWER "

3.執行安裝程式時,使用儲存在磁碟 C 中的授權金鑰檔來啟用應用程式:

msiexec /i "Foxit PDF Editor.msi" KEYPATH="C:\fpmkey.txt"

4.不安裝 Foxit PDF Editor Printer:

msiexec /i "Foxit PDF Editor.msi" ADDLOCAL=ALL, ADVERTISE="FX\_CREATOR" /qn

5.強制安裝以覆寫 Foxit PDF Editor 的相同或更高版本:

msiexec /i "Foxit PDF Editor.msi" REMOVENEWVERSION="1"

6.執行無訊息解除安裝時,移除登錄與使用者資料:

msiexec /x "Foxit PDF Editor.msi" /quiet CLEAN="1"

7.使用金鑰代碼啟用應用程式:

msiexec /i "Foxit PDF Editor.msi" KEYCODE="您的金鑰代碼"

8.安裝應用程式,但不包含 Foxit PDF Editor 建立 PDF 工具列

msiexec /i "Foxit PDF Editor.msi" ADDLOCAL=ALL, ADVERTISE="FX\_BROWSERADDIN"

# 啟用 **Foxit PDF Editor**

啟動 Foxit PDF Editor 後,會跳出啟用精靈。如果您沒有授權,按一下「立即購買」,從 Foxit 網站購買 Foxit PDF Editor。如果您已經購買 Foxit PDF Editor 的授權,則執行下列任一項操 作以啟用 Foxit PDF Editor。

- 若是 Foxit PDF Editor 訂閱版本,您可以在啟用精靈中按一下「登入」,使用與您的 Foxit PDF Editor 訂閱相關聯的電子郵件和密碼啟用 Foxit PDF Editor。成功登入後, Foxit PDF Editor 將會自動啟用。
- 若是 Foxit PDF Editor 永久版本,在啟用精靈中按一下「啟用」,然後輸入註冊金鑰代碼以 啟用 Foxit PDF Editor。(如果您購買授權時未提供名稱,則會提示您輸入您的名稱。)如果啟 用成功,則會彈出一個訊息方塊。按一下「確定」。

備註:如果您的 *PDF Editor* 是由 *Foxit Admin Console* 管理(雲端為主的入口網站,可讓管理 員管理組織內的 *Foxit* 產品*/*服務*)*,則會出現提示視窗,讓您啟用它供進一步使用,這會取決於 *Admin Console* 定義的啟用模式。您需要連絡管理員進行啟用。另請參閱 *[Foxit Admin Console](#page-33-0)*。

# 停用 **Foxit PDF Editor**

您可以在某一部機器上停用 Foxit PDF Editor,以便在另一部機器上啟用。若要停用 Foxit PDF Editor,按一下「說明」>「停用」。

# 解除安裝 **Foxit PDF Editor**

#### 如何解除安裝

請執行下列其中一項操作:

- 在 Windows 10 上,按一下「開始」>「**Foxit PDF Editor**」資料夾>用滑鼠右鍵按一下「**Foxit**  PDF Editor」,然後選擇「解除安裝」。在 Windows 11 上, 按一下「開始」後, 用滑鼠 右鍵按一下應用程式清單中的「**Foxit PDF Editor**」,然後選擇「解除安裝」。
- 從「控制台」解除安裝。前往「控制台」,選擇「程式和功能」>選取「Foxit PDF Editor」, 然後按一下「**解除安裝/變更」。(***提示:若要開啟「控制台」,請在工作列的搜尋方塊中輸* 入「控制台」,然後從搜尋結果中選取「控制台」。)
- 在 Windows 10 上, 按一下「開始」>「設定」>「應用程式」>「應用程式與功能」>「Foxit **PDF Editor** |>「解除安裝」。在 Windows 11 上,選擇「開始」>「設定」>「應用程式」 >「已安裝應用程式」,然後按一下 Foxit PDF Editor 旁的 ,,並選擇「解除安裝」。
- 按兩下「解除安裝」捷徑, 位於 Foxit PDF Editor 安裝目錄底下,磁碟機名稱: \...\Foxit Software\Foxit PDF Editor\。

# 使用 **Foxit PDF Editor**

Foxit PDF Editor 提供了整齊友善的使用者介面,當中包含工具列(功能區模式)、文件窗格、 導覽窗格及狀態列。根據預設,當您啟動 Foxit PDF Editor 時,可以看見「開始」頁面,當中 包括實用的產品教學課程和「工具精靈」,提供一些最常用的功能,幫助您開始使用 Foxit PDF Editor。

- ➢ [檔案索引標籤](#page-7-0)
- ➢ [面板配色及工具列](#page-8-0)
- ➢ [瀏覽文件及選取文件內容](#page-9-0)
- ➢ [查看所有不同的指](#page-9-1)令
- ➢ [搜尋和索引](#page-9-2)
- ➢ [標準驗證與建立](#page-10-0)
- <span id="page-7-0"></span>➢ 與 [Foxit PDF IFilter](#page-10-1) 整合

# 檔案索引標籤

按一下「檔案」索引標籤,然後從下拉式功能表中選取,即可存取「開啟」、「儲存」、「列印」、 「動作精靈」、「索引」等功能及其他基本工具。按一下「開啟」在您的本機磁碟機、ECM 系 統及雲端服務上開啟 PDF,包括 SharePoint、OneDrive、Google Drive 等。若要檢查文件內 容,請選取「檔案」索引標籤並移至「內容」。若要變更「程式」設定,請選取「偏好設定」。

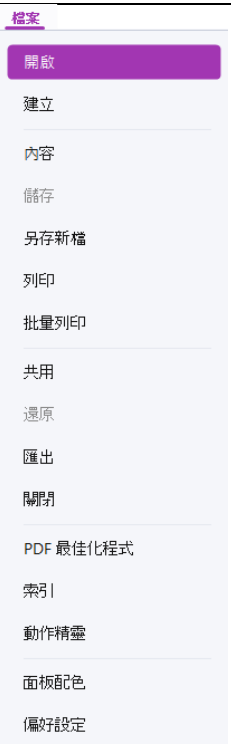

您可使用 **PDF** 最佳化程式更新 PDF 版本,並透過壓縮內容、取消內嵌字型及清除 PDF 物件 的重複資料來縮減檔案大小。動作精靈可讓您建立及執行動作,將您指定的工作套用至 PDF, 這對於需要進行一系列例行工作來處理 PDF 的情況很有幫助。使用「共用」功能可用電子郵件 將您的 PDF 寄給其他人、收集審閱者的註解及共用文件,並且管理您的文件審閱。

# <span id="page-8-0"></span>面板配色及工具列

Foxit PDF Editor 提供三種模式 (淺色、深色和系統),可讓您自訂軟體的外觀 (面板配色)。若 要變更面板配色,請選擇「檔案」>「面板配色」,然後從「選取模式」下拉式清單選取所需的 選項。如果您選擇「系統」, 面板配色會根據您的 Windows 系統中設定的預設應用程式模式 (淺色或深色),自動切換成「**淺色」**或「**深色」**。當您進入「淺色模式」時,可以在「**選取淺** 色模式佈景主題」群組中勾選「色彩」,為您的應用程式指定佈景主題色彩。

#### 功能區模式

「功能區模式」是一個介面,此介面中有一組工具列依類別置於索引標籤列上。功能區是應用程 式中利用大型工具列提供的使用者介面,工具列中排滿以圖形化表示,依不同功能分組的控制項 元素。Foxit PDF Editor 功能區模式可將您的指今依工作分組,因此不需要許多不同的圖示型工 具列,同時確保可快速存取您最常使用的指令。

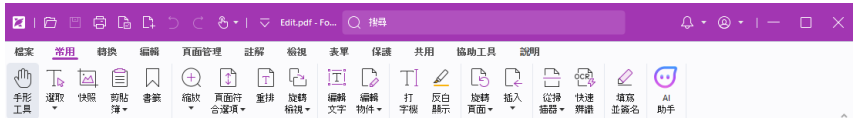

*Foxit PDF Editor Pro* 訂閱版本

## <span id="page-9-0"></span>瀏覽文件及選取文字、影像或註解

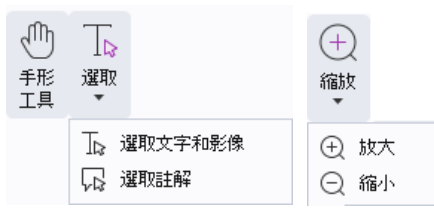

用來導覽以及與 PDF 互動的四種最實用指令分別是:「手形工具」、「選取文字和影像」、「選 取註解」和「縮放」。「手形工具」指令可讓您捲動瀏覽 PDF、回應連結、填寫表單,以及播 放多媒體檔案。「選取註解」指令可讓您選取多個註解,然後將它們一起移動、調整大小或對齊。 「選取文字和影像」指令可讓您選取文字或影像,以複製、編輯、新增註解,或管理書籤。「縮 放」指令可讓您輕鬆放大或縮小頁面,以獲得更佳的閱讀體驗(您也可以使用快速鍵「Ctrl + +/-」, 或按住 **Ctrl** 按鍵同時向前和向後滾動滑鼠滾輪)。

# <span id="page-9-1"></span>查看所有不同的指令

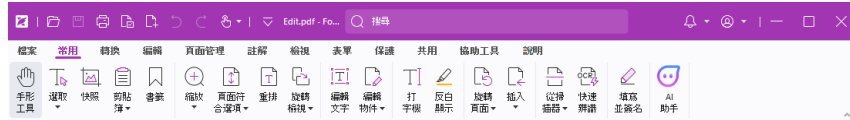

#### *Foxit PDF Editor Pro* 訂閱版本中的常用索引標籤

按一下不同索引標籤下功能區中的按鈕,可切換不同的指令。此外,當指標停留在每個指令上方 時,會顯示相關工具提示。您可以使用這些指令在 PDF 上移動並進行互動、放大/縮小頁面、 編輯頁面內容、管理註解、管理頁面、掃描及 OCR、放置簽名、加密文件,以及執行其他功能。

若要快速找到您需要的指令,在位於視窗頂端的標題列上的「搜尋」」欄位中按一下(或按下 **Alt** +O),然後輸入指今的名稱或描述。接著 Foxit PDF Editor 就會顯示相符指令的清單,您可以 從中選取並啟用所需的功能。

# <span id="page-9-2"></span>搜尋和索引

Foxit PDF Editor 可讓您執行搜尋並建立索引,方便在 PDF 檔案中輕鬆找到文字。

• 若要快速尋找目前 PDF 中的文字,在標題列上的「搜尋」欄位中按一下,然後在下拉式 功能表中按一下「顯示相符的文字結果」方塊(或按下快速鍵 **Ctrl** + **F**)開啟「搜尋和 取代」視窗,該視窗會出現在文件區域的右上角。接著在「尋找」方塊中輸入文字,並 按下 **Enter** 在文件中尋找文字。提示:按一下「尋找」方塊中的 *cog* 圖示,即可

依需要設定搜尋條件。按一下視窗中的「上一個」和「下一個」按鈕,可瀏覽文字結果。 若要進行進階搜尋,請在標題列上的「搜尋」欄位中按一下,並從下拉式功能表選擇「進

- 階搜尋」,「搜尋」索引標籤會在右側面板中開啟。您可以在單一 PDF 檔案、指定資料 夾中的多個 PDF 檔案、目前應用程式視窗中所有開啟的 PDF 檔案、PDF 公事包中的 PDF,或 PDF 索引中搜尋字串。搜尋宗成後,所有出現位置都會列在樹狀檢視中。這樣 您就能快速預覽內容,並跳至特定位置。您也可以將搜尋結果儲存為 CSV 或 PDF 檔案, 供進一步參考。
- 您可以使用「註解」索引標籤中的「搜尋與反白顯示」指令(或在標題列上按一下「搜 尋」欄位後,選擇**「搜尋與反白顯示」)**,只要按一下就能執行進階搜尋並反白顯示搜尋

到的文字字串。

若要將索引內嵌至 PDF 或為多個 PDF 檔案建立索引,請使用「**檔案」>「索引」**中的 「管理內嵌索引」或「含目錄的全文檢索索引」功能。

## <span id="page-10-0"></span>行業標準驗證與建立

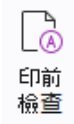

您可以使用 Foxit PDF Editor 中的「印前檢查」指令分析 PDF 文件是否符合 PDF 的標準(包 括 PDF/A、PDF/E、PDF/X、PDF/UA 及 PDF/VT),或是否有效可列印,以及修正文件中的錯 誤。Foxit PDF Editor 可讓您檢視詳細的印前檢查結果,或是建立 PDF、.xml、.txt 或 .html 檔 案格式的報告。Foxit PDF Editor Pro 也支援建立 PDF/A、PDF/E 和 PDF/X。

若要分析 PDF 文件,請選取「轉換」>「印前檢查」。然後在快顯對話方塊的「設定檔」索引 標籤中選取其中一個印前檢查設定檔,並按一下「分析」或「分析並修復」;分析完畢後,按一 下「**結果**」索引標籤就可以檢視印前檢查結果,或建立報告。若要建立符合標準的 PDF,請選 取「轉換」>「**印前檢查**」,然後選取「標準」索引標籤中的其中一項標準。或者, 您可以使用 「檔案」中的「另存新檔」指令,將文件直接儲存為 PDF/X、PDF/A 或 PDF/E。

# <span id="page-10-1"></span>與 **Foxit PDF IFilter** 整合

Foxit PDF Editor 目前已搭配桌面專用的 Foxit PDF IFilter,可讓使用者為大量 PDF 文件編製 索引,然後在桌面系統上快速尋找文件內的文字。您可以在 Foxit PDF Editor 的安裝目錄中觸 發 Foxit PDF IFilter。

# 文件檢視

## 單索引標籤閱讀和多索引標籤閱讀

單索引標籤閱讀模式可讓您在多個視窗中開啟 PDF 檔案。這種方式非常適合需要並列閱讀 PDF 的情況。若要啟用單索引標籤閱讀,請前往「檔案」>「偏好設定」>「文件」,勾選「開 放設定」群組中的「一律在新視窗中開啟檔案」選項,然後按一下「確定」套用設定。 多索引標籤閱讀模式可讓使用者在同一個視窗的不同索引標籤中開啟多個 PDF 檔案。若要啟用 多索引標籤閱讀,請前往「檔案」>「偏好設定」>「文件」,取消勾選「開啟設定」群組中的 「一律在新視窗中開啟檔案」選項,然後按一下「確定」套用設定。在多索引標籤閱讀模式中, 您可以將檔案索引標籤拖曳到現有視窗外放置,以建立新視窗,並且在該個別視窗中檢視 PDF 檔案。若要將檔案索引標籤重新結合到主要介面,則按一下檔案索引標籤,然後將它拖回主要介 面放置。

## 切換不同的檢視模式

您可以只檢視文件的文字,或在「讀取」模式、「全螢幕」、「反向檢視」、「重排模式」及「夜 間模式」中檢視文件。

# 移至特定頁面

- 在狀態列中按一下「第一頁」、「最後一頁」、「上一頁」和「下一頁」圖示,即可檢視 您的 PDF 檔案。您也可以輸入特定頁碼來移至指定頁面。狀態列中的「上一個檢視」圖示 可讓您返回上一個檢視的畫面,「下一個檢視」可移至下一個檢視的畫面。
- 若要使用書籤跳至某個主題,請按一下左側「導覽」窗格中的**「書籤」按鈕 い** 。接著按 一下書籤或在書籤上按一下滑鼠右鍵,然後選擇「移至書籤」。按一下加號(+)或減號(-) 以展開或摺疊書籤內容。

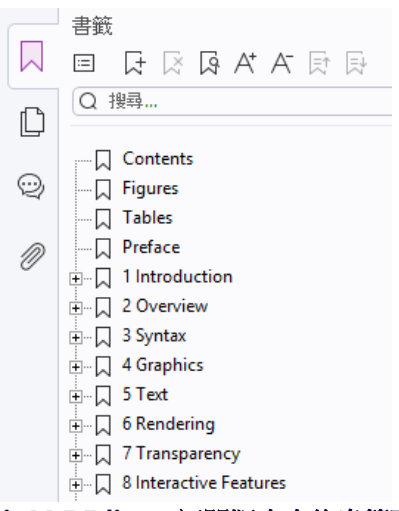

#### **Foxit PDF Editor** 訂閱版本中的書籤面板

若要使用頁面縮圖跳至某一頁,請按一下左側「導覽」窗格中的「頁面縮圖」按鈕 , 然後按一下該頁的縮圖。若要移至目前頁面上的其他位置,請拖曳並移動該頁面縮圖中的 紅色方塊。若要調整頁面縮圖的大小,請在縮圖上按一下滑鼠右鍵,然後選擇「放大頁面 縮圖」或「縮小頁面縮圖」。

# 變更文件的顯示方式

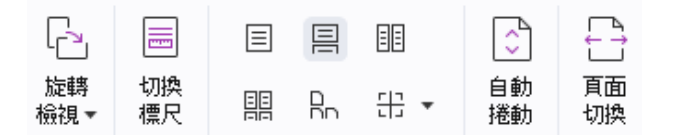

Foxit PDF Editor 提供幾種檢視 PDF 頁面的不同方式,這些是根據您的偏好設定自訂。您可以 在「檢視」索引標籤下選擇下列頁面版面配置:「單頁」、「雙聯」、「連續」、「雙聯連續」、 「拆分」和「個別封面頁」。

# 調整頁面縮放比例

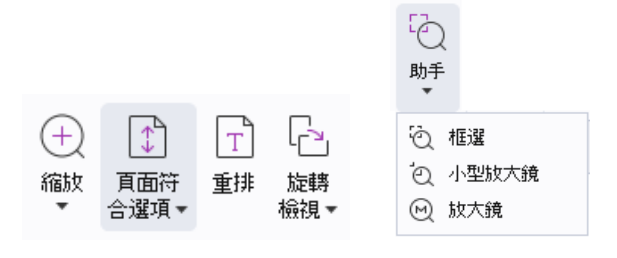

#### 檢視指令

- 在「常用」索引標籤中:
	- 1. 按一下「縮放」>「放大/縮小」或選擇預設縮放百分比,以增加或減少文件的縮放比例。
	- 2. 按一下「頁面符合選項」。從下拉式功能表選擇「頁面符合選項」>「符合頁面」可在 書面上檢視整個頁面、「符合寬度」可讓頁面填滿畫面的寬度、「符合可見內容」可 將頁面大小調整為頁面的的可見內容,「實際大小」則可將頁面回復到其實際大小。
	- 3. 按一下「旋轉檢視」>「向右**/**向左旋轉」可將頁面視圖順時針/逆時針旋轉 90 度。

在「檢視」索引標籤中:

- 1. 按一下「助手」>「框選」將整個頁面放大。按一下並拖曳此指令以放大頁面的某個區 域。
- 2. 按一下「助手」>「小型放大鏡」指令,並將其移至您要檢視之處,而您會在「小型放 大鏡」指令對話方塊看到放大或縮小的特定區域。
- 3. 按一下「助手」>「放大鏡」,並四處移動放大鏡,即可輕鬆放大 PDF 的區域。

## 出聲閱讀

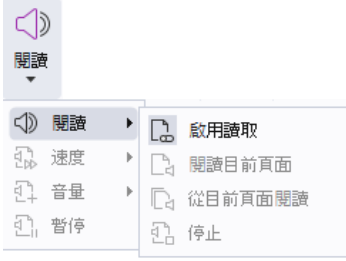

出聲閱讀是一項文字轉語音(TTS)工具。它會大聲閱讀 PDF 中的文字,包括註解中的文字, 以及影像、表格及可填寫欄位的替代文字描述。文字是依照頁面內容的順序閱讀。(備註:出聲 閱讀並非螢幕閱讀設備,某些作業系統可能並未提供。*)*

您需要先選取「檢視」>「閱讀」>「啟用閱讀」以啟用「出聲閱讀」,才能開始使用。然後瀏 覽至要出聲閱讀的頁面,並選擇「檢視」>「閱讀」>「閱讀目前頁面」或「從目前頁面閱讀」。 閱讀時,您可以中斷閱讀,並隨需要調整閱讀音量和速度。

# 比較 **PDF**

「文件比較」功能可讓您查看兩個 PDF 版本的差異,以及選取您要尋找的差異類型,以確認進 行了適當的變更。「文件比較」功能不會比較 PDF 中的註解。

選擇「**檢視」>「比較**」以選擇檔案,並且在「比較 PDF 檔案」對話方塊中選取進行比較的選 項。

# 處理 **PDF** 中的 **3D** 內容

Foxit PDF Editor 支援各種不同的 3D 檔案格式,包括 U3D (通用 3D)、PRC (Product Representation Compact ) 和 glTF ( GL Transmission Format) ( 僅訂閱版本支援 glTF)。您 可以檢視、瀏覽及測量 PDF 文件中的 3D 內容並加上註解。3D 內容的模型樹狀結構、3D 工 具列及右鍵功能表都可幫助您輕鬆處理 3D 內容。您可以顯示/隱藏 3D 模型的某些部分、設定 不同的視覺效果、旋轉/轉動/平移/縮放 3D 模型、透過各種不同的設定建立和管理 3D 檢視、 在 3D 模型的某個部分新增註解/測量,以及將 3D 模型新增至 PDF 頁面等等。

當您開啟 3D PDF 並啟用 3D 模型時,3D 工具列會出現在 3D 書布的左上角 (3D 模型出現 的區域)。在畫布左下角會顯示 3D 軸(X 軸、Y 軸和 Z 軸),指出場景中 3D 模型目前的方向。 備註:如果您開啟 *PDF* 後未啟用 *3D* 模型,則畫布中只會顯示 *3D* 模型的 *2D* 預覽影像。

提示:用滑鼠右鍵按一下 *3D* 模型後,大多數 *3D* 相關工具和選項都可在操作功能表中找到。

# 建立與匯出

Foxit PDF Editor 為您提供各種建立 PDF 的選項,幾乎不受任何限制。在「轉換」索引標籤中, 您可以從特定檔案、空白頁、網頁、掃描器、剪貼簿或從 ECM 系統和雲端服務(例如 SharePoint 和 Google Drive)直接建立 PDF。您也可以建立 PDF 公事包,並將 PDF 匯出成影像、MS Office、HTML 及其他格式。

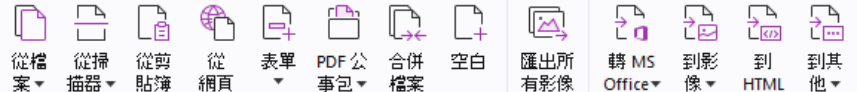

- ➢ [一鍵建立](#page-13-0) PDF
- **▷ 從 [Microsoft Office](#page-14-0) 建立 PDF**
- ➢ 從 [Microsoft Visio](#page-14-1) 建立 PDF(僅限 *Pro* 版本)
- ▶ 使用「列印」指今建立 PDF
- ➢ [使用「列印至](#page-14-3) Evernote」建立 PDF
- ➢ [使用掃描器建立](#page-15-0) PDF
- ➢ [在網頁瀏覽器中建立](#page-15-1) PDF
- ➢ 建立 PDF [公事包](#page-15-2)
- ➢ 匯出 PDF [中的所有影像](#page-15-3)
- <span id="page-13-0"></span>➢ 將 PDF [匯出成影像、](#page-16-0)MS Office、HTML 及其他格式

# 一鍵建立 **PDF**

若要一鍵建立 PDF:

- 將您要轉換的文件拖曳到 Foxit PDF Editor 桌面圖示
- 如果 Foxit PDF Editor 已開啟,請直接將檔案拖放到應用程式視窗中。
- ⚫ 在要轉換的文件圖示上按一下滑鼠右鍵,然後選擇「在 **Foxit PDF Editor** 中轉換成 **PDF**」。

Foxit PDF Editor 還能讓您從剪貼簿/網頁/空白頁/範本(僅特定語言版本提供從範本建立的功能) 快速建立 PDF、從現有檔案建立 PDF 表單,以及將多個檔案合併成單一 PDF,這些全都只要 使用「檔案」>「建立」中或「轉換」索引標籤底下的指令就能達成。從網頁建立時,您可以選 擇轉換整個網站,或是轉換指定的網站層級數,以及設定像是逾時、超連結等更多選項。

# <span id="page-14-0"></span>從 **Microsoft Office** 建立 **PDF**

Foxit PDF Editor 可讓您直接從 Microsoft Office 應用程式(Word、Excel、PPT 和 Outlook) 建立專業且安全的 PDF 檔案。從 Microsoft Word 建立 PDF 將在轉換時自動保留書籤、連結、 外框及其他設定。

Foxit PDF Editor 還可讓您將 Microsoft Word 的「合併列印」功能建立的個人化電子郵件訊 息、信件或標籤,全部一次轉換成 PDF。如有需要,您也可以變更設定,透過電子郵件附件將 PDF 傳送給多人。

# <span id="page-14-1"></span>從 **Microsoft Visio** 建立 **PDF**(僅限 *Pro* 版本**)**

Microsoft Visio 中的 Foxit PDF Creator 外掛程式提供了從 Visio 檔案快速輕鬆地建立 PDF 的方式,同時能在建立的 PDF 中依據轉換設定保留文件內容。

# <span id="page-14-2"></span>使用「列印」指令建立 **PDF**

- 1. 開啟檔案。
- 2. 在主選單選擇「檔案」>「列印」。
- <span id="page-14-3"></span>3. 從印表機清單中選取「**Foxit PDF Editor Printer**」。

# 使用「列印至 **Evernote**」建立 **PDF**

Foxit PDF Editor 在安裝之後會新增印表機「列印至 Evernote」。這項功能可讓使用者將 PDF 檔案做為附件傳送至 Evernote,以及如 Foxit PDF 印表機一樣建立 PDF。 若要使用「列印至 Evernote」建立 PDF,請見以下步驟: 1.安裝 Evernote 應用程式並登入 Evernote 帳號。 2.開啟要轉換成 PDF 格式的檔案,然後選擇「檔案」>「列印」>「列印至 **Evernote**」。 3.設定列印內容,然後按一下「列印」。為 PDF 檔案命名,並指定儲存位置。 4.您將會看到已建立 PDF 檔案並附加至 Evernote。

# <span id="page-15-0"></span>使用掃描器建立 **PDF**

Foxit PDF Editor 可讓您使用掃描器直接從紙本文件建立 PDF。您可以使用自訂設定直接將文 件掃描成 PDF,或使用先前設定好的預設偏好設定。

若要使用自訂設定將文件掃描成 PDF,請使用下列其中一個選項: 1)選擇「**檔案**」>「建立」 >「從掃描器」>「從掃描器」按鈕>「掃描」指令,2)選擇「轉換」>「從掃描器」**>**「掃描」, 或 3)選擇「常用」索引標籤>「從掃描器」>「掃描」指令。

若要使用設定的預設值將紙本文件掃描成 PDF,請從 1)「**常用 」>「從掃描器** 」,2)從「**檔案** 」 >「建立」>「從掃描器」>「從掃描器」按鈕,或 3)從「轉換」>「從掃描器」選擇一個預設 值以掃描文件。

Foxit PDF Editor 支援從掃描器建立 PDF 時將掃描的 PDF 尺寸最佳化,也可在現有的掃描或 以圖片為基礎的 PDF 中,選擇「檔案」>「**PDF** 最佳化程式」>「最佳化掃描的 **PDF**」來最佳 化 PDF 尺寸。

## <span id="page-15-1"></span>在網頁瀏覽器中建立 **PDF**

Foxit PDF Editor 可讓您使用 Google Chrome、Internet Explorer 和 Firefox 工具列中的 Foxit 轉換工具 品,將網頁轉換成 PDF。只要按一下,您即可將目前的網頁轉換成新的 PDF, 或附加到現有的 PDF 中,或是將新的 PDF 做為電子郵件附件傳送。

# <span id="page-15-2"></span>建立 **PDF** 公事包

<span id="page-15-3"></span>Foxit PDF Editor 可讓您透過選擇「轉換」>「**PDF** 公事包」>「建立新的 **PDF** 公事包」使用 現有檔案/資料夾、掃描器、網頁,或剪貼簿快速建立新的 PDF 公事包,或透過選擇「建立空 白 **PDF** 公事包」建立空白 PDF 公事包並在稍後新增組件檔案。

## 匯出 **PDF** 中的所有影像

只要按一下「匯出所有影像」,Foxit PDF Editor 就可讓您將 PDF 檔案中的所有影像匯出成為 個別的影像。請按一下「轉換」>「匯出所有影像」。匯出前,您可以在彈出的「另存新檔」對 話方塊中按一下「設定」按鈕,以設定匯出選向。

# <span id="page-16-0"></span>將 **PDF** 匯出成影像、**MS Office**、**HTML** 及其他格式

- 1. 按一下「轉換」索引標籤。
- 2. 選取「到影像」、「到 **MS Office**」、「到 **HTML**」或「到其他」按鈕,將 PDF 轉換為 您想要的格式。
- 3. 您可以按一下「另存新檔」對話方塊中的「設定」,選取更多用於轉換的進階選項,然後按 一下「確定」。
- 4. 指定檔案名稱和位置,然後按一下「儲存」開始轉換。

# <span id="page-16-1"></span>註解

在 Foxit PDF Editor 中,您可以使用包括文字標記、測量和繪圖指令等,在 PDF 檔案中新增 註解或繪製圖形,如同使用註解工具處理書面文件一樣。您還可以按照紙本文件的方式,將戳記、 計算器膠帶和打勾符號(訂閱版本中提供)新增至 PDF。完成後,會自動組織所有註解,並且 可匯出以便於檢閱。

註解 

#### *Foxit PDF Editor* 訂閱版本中的註解索引標籤

使用「手形工具」指令 ↓ 、「選取註解」指令 ↓↓或選取的對應指令,在註解上按一下滑鼠 右鍵,您就可以選擇設定內容、設定狀態、回覆註解及其他更多功能。您可以在選取註解或加入 註解時,於右面板中顯示的「格式」索引標籤中變更註解的外觀。您可以匯出和匯入註解資料, 以及摘要整理註解。此外,如果您在從 Microsoft Word 文件建立的 PDF 檔案中加入註解, 可選擇「註解」>「匯出」>「匯出至 **Word**」,輕鬆匯出註解來修改原始 Word 文件。

# 導覽窗格中的註解和附件

Foxit PDF Editor 會在導覽窗格的「**註解**」面板和「**附件**」面板中,保存一份經整理的 PDF 中 所有註解和附件的清單,方便您參考。面板皆預設為隱藏,以便提供最大的 PDF 文件可視範圍。 若要顯示註解和附件,請按一下左側「導覽」窗格中的「註解」或「附件」按鈕。

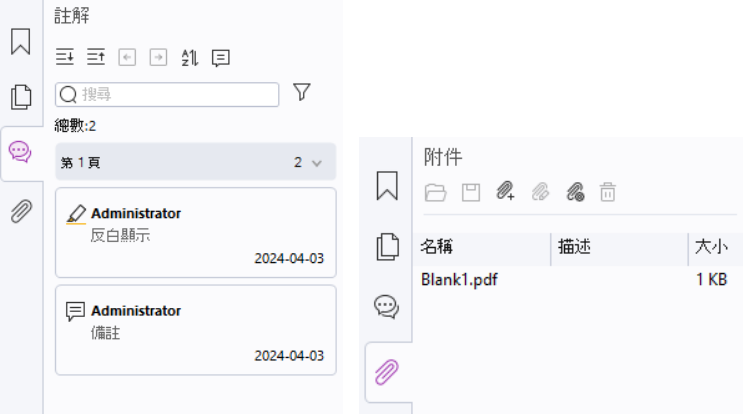

*Foxit PDF Editor* 訂閱版本中的註解和附件面板

# 編輯

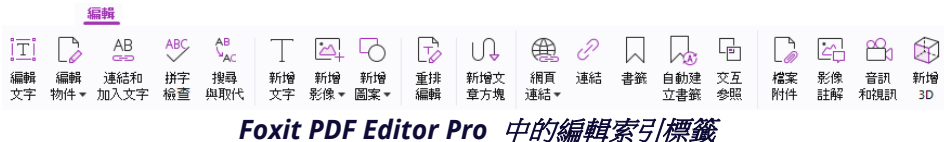

您可以輕鬆自訂 PDF,方法為透過使用一般編輯功能來新增連結/書籤/交互參照、附加檔案、 新增影像、播放及插入多媒體檔案,以及執行其他 PDF 功能,包括圖層編輯、搜尋與取代、文 章定義,以及 PDF 最佳化。

Foxit PDF Editor 還提供許多進階功能讓您新增物件(文字、影像、路徑及陰影物件)並進行編 輯,包括字型設定(字型、字型大小、色彩、底線等)、段落設定(左右對齊/靠左/居中/靠右對 齊、字元間距、字元水平比例、行間距)、樣式設定,以及物件分割和合併。

當您使用「編輯文字」指令和「編輯物件」指令這類物件編輯指令時,可以在右面板中的「格式」 索引標籤中進行更多設定。

- 新增物件 按一下「新增文字」、「新增影像」、「新增圖案」,就可以將物件新增至 PDF, 並視需要更改設定。
- 段落編輯 按一下「編輯文字」並選取要編輯的段落,或是只要使用「選取文字和影像」 指令在選取的文字上按一下滑鼠右鍵,並選擇「編輯文字」即可。在「格式」索引標籤中, 您可以視需要選擇文字和段落樣式。您可以按下「Enter」鍵來開始新行。當輸入的文字到 達段落方塊的邊界時,文字會自動換行。此外,段落方塊中的文字會自動重排,段落方塊 也會自動重新調整。
- 編輯物件 按一下「編輯物件」,然後選取您要編輯的物件。您可以在「格式」索引標籤 中變更所選取物件的外觀和其他內容。您也可以移動、調整大小、刪除、旋轉、傾斜、翻 轉或排列您選取的物件。
- ⚫ 重排編輯 按一下「重排編輯」指令可在連續模式下編輯文件內容,類似使用文書處理器 的體驗。

**提示:**您可以在物件上按一下滑鼠右鍵,使用「編輯物件」指令來執行更多動作。在編輯影像物 件時,您可以按右鍵點選它並選擇「使用此工具編輯」,在 *Foxit PDF Editor* 之外使用其他應用 程式(如 *Microsoft* 小畫家)來編輯它。

# 頁面管理

# 

#### *Foxit PDF Editor Pro* 中的頁面管理索引標籤

Foxit PDF Editor 可讓您執行下列動作來直接管理 PDF 頁面:插入/刪除頁面、移動/擷取頁面、 分割文件、合併/交錯頁面、調整頁面大小以及建構頁面外框。若要管理頁面,請從「頁面管理」 家引標籤或導覽窗格的「頁面」面板中的頁面縮圖內容功能表,選擇所要的指令。此外,您也可 以在「**頁面**」縮圖面板中拖放頁面縮圖,以將頁面組合到單一文件或不同文件中。您還可以拖曳 頁面縮圖到空白區域中,以將選取的頁面擷取為新的 PDF 檔案。

您也可以從「頁面管理」索引標籤,將浮水印、頁首、頁尾和其他頁面標記新增至一個或多個 PDF。

# 表單

PDF 表單可簡化您接收及提交資訊的方式。Foxit PDF Editor 可讓您填寫、重設、建立、儲存 及提交表單等,還有更多其他功能。

- ➢ 填寫 [PDF](#page-18-0) 表單
- ➢ [對表單添加註解](#page-18-1)
- ➢ [處理表單資料](#page-19-0)
- ➢ [建立和編輯表單](#page-19-1)
- ➢ [表單辨識](#page-19-2)
- ➢ [設定計算順序](#page-20-0)
- <span id="page-18-0"></span>➢ 關於執行 [JavaScript](#page-20-1)

# 填寫 **PDF** 表單

Foxit PDF Editor 支援互動式 *PDF* 表單(Acro 表單及 XFA [表單\)](http://en.wikipedia.org/wiki/XFA)與非互動式 *PDF* 表單。您

可以使用「手形工具」指令填寫互動式表單 。若是非互動式 PDF 表單,您可以使用「**填寫** 並簽名」內容索引標籤中的工具新增文字或其他符號。填寫非互動式 PDF 表單時,可使用欄位 工具列或調整大小控點來調整所新增文字或符號的大小,讓它們適當填入表單欄位中。

Foxit PDF Editor 支援自動完成功能, 此功能可讓您輕鬆快速地填寫 PDF 表單。自動完成功能 會儲存您的表單輸入歷史記錄,然後在您後期填寫其他表單時提供建議的符合項目。符合項目會 顯示在下拉式清單中。若要啟用自動完成功能,請前往「**檔案**」>「**偏好設定**」>「**表單**」,並 從「自動完成」下拉式清單選取「基本」或「進階」。勾選「記住數字資料」選項就能一併儲存 數值輸入內容,否則只會記住文字輸入內容。

## <span id="page-18-1"></span>對表單添加註解

如同對任何其他 PDF 添加註解一樣,您也可對 PDF 表單添加註解。僅當表單建立者將這些權 限提供給使用者,您才可以新增註解[。另請參閱註](#page-16-1)解。

## <span id="page-19-0"></span>處理表單資料

按一下「表單」索引標籤中的「匯入」按鈕或「匯出」按鈕,以匯入/匯出 PDF 檔案的表單資 料。這與匯入及匯出註解資料的方式類似。您也可以將表單資料匯出以附加至現有的 CSV 檔案, 或將多份 PDF 表單組合成一份 CSV 檔案。不過,此功能僅適用於 PDF 互動式表單。Foxit PDF Editor 為使用者提供「重設表單」指令來重設表單。此外,對於使用 Ultraform 技術的 PDF 表 單,Foxit PDF Editor 支援建立和顯示包含您填寫的表單資料的二維條碼。

## <span id="page-19-1"></span>建立和編輯表單

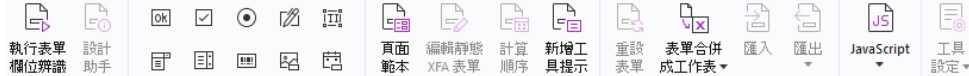

您可以使用 Foxit PDF Editor 建立互動式表單。您可以新增按鈕、文字欄位、核取方塊、組合 方塊、清單方塊、選項按鈕、簽名欄位、影像欄位、日期欄位或條碼欄位,來建立互動式 PDF 表 單並指定其內容。您也可以將 PDF 頁面設定為頁面範本,這對於設計可延伸表單來說相當實用, 使用者只要使用 Java 指令碼建立按鈕即可快速新增頁面範本至 PDF。為了使表單更容易存取, 您可以按一下「**新增工具提示**」,自動為所有沒有描述的表單欄位新增工具提示。

#### <span id="page-19-3"></span>建立表單欄位

以下使用「按鈕」做為範例。您可以使用「**表單**」索引標籤中的「**按鈕**」指令( <sup>OKI</sup> 圖示) 建 立按鈕。您可以選取「選取註解」指令來移動、調整大小及刪除按鈕 G 。您可以設定按鈕內容 來決定按鈕的外觀、動作和行為,及其他表單欄位設定。

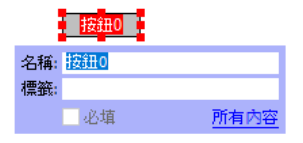

借註:對於群組中的選項按鈕,它們應該具有完全相同的表單欄位名稱,但匯出值則不相同。這 可確保選項按鈕正常切換,且正確的值會收集到資料庫中。

# <span id="page-19-2"></span>表單辨識

Foxit PDF Editor 提供半自動 **PDF** 表單設計功能,可讓使用者輕鬆開發互動式 PDF 表單。通 常,使用者需要直接在其設計版面配置或掃描的檔案中定義表單欄位。「執行表單欄位辨識」是 一個重要的指令,可以為使用者節省建立互動式 PDF 表單的時間。

#### **1.** 執行表單欄位辨識

在 Foxit PDF Editor 中開啟 PDF 檔案。按一下「表單表單」索引標籤,然後選取「執行 表單欄位辨識」。Foxit PDF Editor 會在您的檔案中尋找指示輸入資訊位置的方塊、底線和 其他提示,並將其轉換為文字欄位及核取方塊。根據預設,文件中所有可填寫的欄位都會辨 識出並反白顯示。

備註:若要在 *Foxit PDF Editor* 中開啟 *PDF* 時自動執行表單辨識,請按一下「檔案」*>*「偏 好設定」*>*「表單」,並核取選項「在 *Foxit PDF Editor* 中建立 *PDF* 時執行表單辨識」。

#### **2.** 使用「設計助手」檢查並更正表單結果

由於辨識程序並非總是完美無缺,因此您需要清除表單、新增遺漏的欄位、調整預設字型設 定,以及執行其他的一般清除程序來更正任何錯誤。使用「設計助手」及其他「表單欄位」 指令,您可以輕鬆完成以上所有操作,因為「設計助手」指令可以檢查對應的表單欄位並自 動變更設定。您可以直接在快顯示方塊中修改名稱,並且按一下「所有內容」來變更設定。 另請參閱*:* [建立表單欄位](#page-19-3)。

備註:按一下「檔案」*>*「偏好設定」*>*「表單」,然後勾選「建立欄位後開啟內容方塊」。

# <span id="page-20-0"></span>設定計算順序

當您在表單中定義兩個或以上的計算時,其執行順序就是您設定這些計算的順序。如果您想要使 用計算兩個表單欄位所得出的結果來計算第三個表單欄位的值,則必須先將前兩個表單欄位一起 計算來取得正確的結果。按一下「表單」索引標籤下的「計算順序」按鈕。

# <span id="page-20-1"></span>關於執行 **JavaScript**

在 Foxit PDF Editor 中,您可以使用與文件、書籤、連結和頁面相關聯的動作來叫用 JavaScript 程式碼。Foxit PDF Editor 提供了四個選項:文件 JavaScript、文件動作、JavaScript 主控台和 編輯所有 JavaScript。「文件 JavaScript」可讓您在 Foxit PDF Editor 中建立或存取文件層級 的指令碼。文件動作可讓您建立適用於整份文件的文件層級 JavaScript 動作。JavaScript 主控 台提供互動式的便利介面,可讓您測試部分 JavaScript 程式碼及試驗物件內容和方法。「編輯 所有 lavaScript, 選項可讓您在 lavaScript 編輯器中建立並編輯所有 lavaScript (例如書籤 JavaScript、頁面 JavaScript 等)。

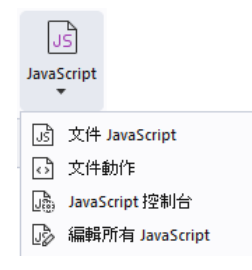

#### **Windows ODBC** 的可選資料庫連接

可選資料庫連接外掛程式是 Foxit PDF Editor 內部的 JavaScript 物件,可讓您連線至 Windows ODBC(開放式資料庫連線性)資料來源。此外,開發人員可以建立文件層級的指令 碼來連線至資料庫,以進行插入新資料、更新資訊及刪除資料庫項目等操作。目前, ADBC 是 僅適用於 Windows 的功能,並且需要搭配 Microsoft 提供的開放式資料庫連線性(ODBC)。

# **OCR**

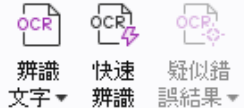

光學字元辨識(OCR)是一套軟體程序,可讓印刷文字的影像轉譯為機器可讀的文字。OCR 最 常用於掃描書面文件以建立電子複本時,但也可於現有的電子文件(例如 PDF 或 PDF 公事包)

上執行。在 Foxit PDF Editor 中,您可以將書面文件直接掃描為 PDF,同時選擇使用 OCR 功 能讓文件可供搜尋和選取。

辨識文字 – 在多個檔案中、某個頁面的選定區域中(僅限 *Pro* 版本),或在文件中的某個頁面 範圍執行 OCR。

OCR 可疑項目- Foxit PDF Editor 可以在 OCR 結果中偵測並標記可疑項目,讓您能夠編輯辨 識結果以提升 OCR 結果的準確度。按一下「轉換」索引標籤下的「疑似錯誤結果」,然後從 下拉式功能表中選取「第一個疑似錯誤」或「所有疑似錯誤」。如果您選取「第一個疑似錯誤」, 則「尋找 OCR 疑似錯誤」對話方塊會顯示原始文件文字和 OCR 文字。您可以視需要直接在 OCR 文字方塊中編輯文字。如果反白顯示的文字無法正確識別,請按一下「不是文字」。按一 下「尋找下一個」以尋找下一個疑似錯誤,或按一下「接受並繼續尋找」以接受該可疑錯誤並尋 找下一個疑似錯誤。或者,如果有多個不是文字的疑似錯誤,或是這些錯誤可以透過相同的 OCR 文字更正,那麼您可以選取「**疑似錯誤結果」>「所有疑似錯誤」**以開啟「OCR 疑似錯誤」對 話方塊,並於其中一次選取並更正多個疑似錯誤結果。

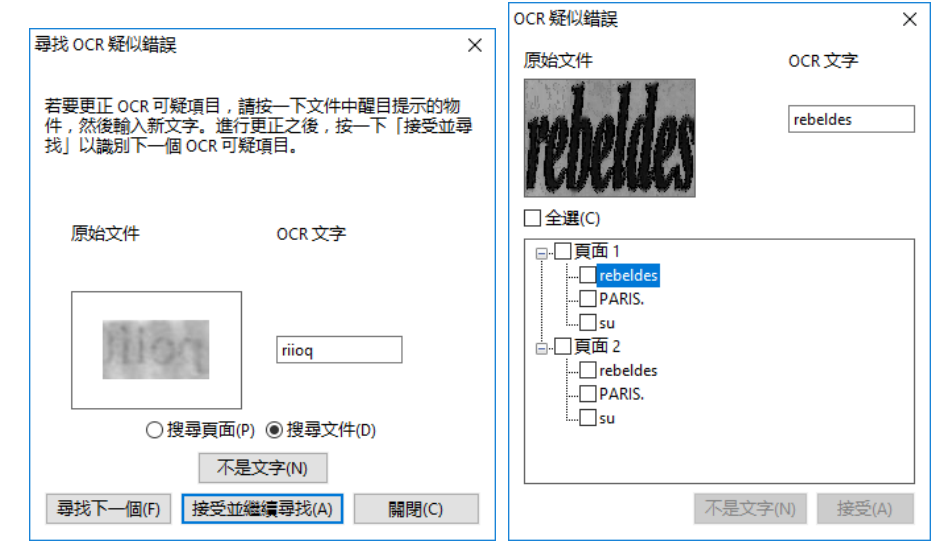

提示:*Foxit PDF Editor* 在「常用*/*轉換」索引標籤下提供了「快速辨識」指令,只要按一下即可 透過預設或先前的設定,辨識掃描或影像為主之 *PDF* 的所有頁面。

# 共用

Foxit PDF Editor 可 讓 使 用 者 一 鍵 將 PDF 做為附件傳送給他人或傳送到其 Evernote/OneNote 帳號。使用者還可以利用「傳送以供電子郵件審閱」或「傳送以共用審閱」 指令來初始化共用審閱,並透過電子郵件、網路資料夾或 SharePoint 工作區向其他審閱者收 集意見反應/評論。與雲端服務或 ECM 系統整合,如 SharePoint、ndOffice、iManage Work、 OpenText eDOCS 及 Worldox,可讓使用者在單一應用程式內輕鬆共用和管理文件。

連線到網際網路時,「**雲端文件**」功能可讓使用者將檔案儲存到雲端並從任意位置存取,而「共 用以進行協作」功能可讓文件擁有者共用檔案以進行即時協作,並收集審閱者的評論。(訂閱版 本中提供)

- ➢ 共用審閱和電子郵件審閱
- ▶ 與 ECM [系統和雲端服務整合](#page-22-0)
- ➢ [雲端文件](#page-22-1)
- ➢ 透過連結/[電子郵件共用](#page-22-2) PDF 並即時協[作](#page-22-0)

# 共用審閱和電子郵件審閱

「共用審閱」可讓文件作者在內部伺服器上共用文件。接受來自審閱發起者的邀請後,審閱者可 使用整套註解指令標註 PDF 並發佈註解。審閱者會在他人新增註解時收到通知,而且可回覆這 些註解。來自審閱發起者或審閱者的註解將會自動收集於內部伺服器上,並且由 Foxit PDF Editor 定期進行同步。

「**電子郵件審閱」**在審閱者沒有權限存取常見伺服器或發起者無需協作審閱時非常有用。在「**電** 子郵件審閱」中,發起者將 PDF 做為附件傳送至審閱,只能在從審閱者處收回註解的 PDF 後 才能檢視註解。此外,審閱者在新增註解後只能傳送回 PDF,沒有權限檢視他人所做的註解。

若要傳送 PDF 以供審閱,請選擇「共用」>「傳送以共用審閱」或「傳送以供電子郵件審閱」。 (僅限 *Pro* 版本)

審閱**追蹤程式**可幫助您輕鬆管理即時文件審閱。追蹤程式會顯示您傳送和加入所有審閱,以及詳 細的審閱狀態,包括審閱期限、審閱者、註解等。若要開啟**追蹤程式**並追蹤所有審閱,請選擇「**共** 用」>「追蹤程式」。如果您需負責進行大量審閱,可以建立新資料夾,並視需要透過傳送審閱 至建立的資料夾來將審閱分類。如果您是共用審閱中的審閱發起者,則可以使用相同的審閱者變 更期限、結束審閱及開始新審閱。

如果您要在共用審閱或電子郵件審閱的情況下,從 Microsoft Word 文件建立的 PDF 檔案收 集註解,可選擇「註**解」>「匯出」>「匯出至 Word」**,輕鬆匯出註解來修改原始 Word 文件。

## <span id="page-22-0"></span>與 **ECM** 系統和雲端服務整合

與 ECM 系統(包括 eDOCS DM、SharePoint、Documentum、ndOffice,、iManage Work、 Enterprise Connect、Worldox、ShareFile、Epona DMSforLegal、Alfresco 及 iManage 10) 和雲端服務(包括個人用或商務用 OneDrive、Google Drive、Dropbox、Box 及 Egnyte)整 合可讓使用者在單一應用程式中輕鬆共用及管理文件。您可以從「檔案」>「開啟/另存新檔」> 「**新增位置**」,或從「**共用**」索引標籤中的按鈕,在雲端服務或 ECM 系統中開啟和儲存檔案。

# <span id="page-22-1"></span>雲端文件(訂閱版本中提供**)**

Foxit PDF Editor 提供雲端儲存空間讓使用者擁有安全且流暢的文件工作流程。使用者可輕鬆上 傳或儲存檔案至雲端(雲端文件),並且隨時隨地進行存取。*備註:使用此功能需要有網路連線* 並使用 *Foxit* 帳號登入。

您可以使用「檔案」索引標籤中的「另存新檔」和「開啟」指令,將您的 PDF 上傳/儲存到雲 端文件並開啟雲端文件。

或者,您可以按一下「開始」頁面左側的「**雲端文件**」以存取雲端文件。登入 Foxit PDF Editor 之後,您可以處理上傳的文件並建立新資料夾來整理和分類,而不需重複上傳相同的檔案。

# <span id="page-22-2"></span>透過連結**/**電子郵件共用 **PDF** 並即時協作(訂閱版本中提 供**)**

您可以透過連結/電子郵件輕鬆與其他人共用 PDF 文件,在共用的文件上發表或回覆評論,並 即時管理文件審閱。收件人可以在網頁瀏覽器中使用 Foxit PDF Editor、Foxit PDF Reader 或 Foxit PDF Editor Cloud 打開共用文件並發表評論。您還可以輕鬆管理和跟蹤自己和他人共用的

檔案。備註:使用該協作功能需要有網路連線和 *Foxit* 帳戶登入帳號。

若要共用文件,請按一下「**共用」>「共用以進行協作**」。您還可以點選「**共用**」按鈕,當您把 游標停在「開始」頁面的「最近的文件」清單中的文件上時,就可以分享該文件。

如果協作狀態發生變化(例如誰取消了檔案共用或誰退出了協作),或者當您收到協作邀請時, 你就會收到通知,應用程式視窗右上角的鈴鐺圖示 S - H 也會出現一個紅點。

若要管理和追蹤共用檔案,請按一下「共用」>「共用檔案」(或按一下「開始」頁面左側的「雲 端文件」>「共用」)以開啟共用檔案清單。

# 保全與簽署

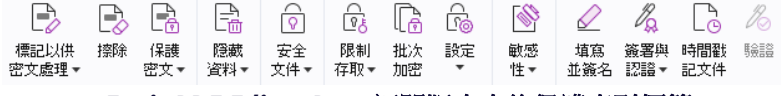

*Foxit PDF Editor Pro* 訂閱版本中的保護索引標籤

Foxit PDF Editor 對 PDF 的內容提供強大的保護。您可以加密並保全 PDF 檔案以防止未經授 權的存取、限制敏感操作、套用數位簽名等。若要檢視檔案中的安全性,請選取「檔案」>「內 容」**>**「安全性」,或按一下「保護」>「保護文件」>「安全性內容」。

- ➢ [密碼保護與憑證保護](#page-23-0)
- ➢ AIP [保護\(僅適用於](#page-24-0) *Pro* 版本)
- ➢ [關於簽名](#page-28-0)
- ➢ [密文\(僅適用於](#page-30-0) *Pro* 版本)
- ➢ [移除隱藏的資訊](#page-31-0)
- <span id="page-23-0"></span>➢ [產生經過密文處理且受](#page-31-1) AIP 保護文件(僅適用於 *Pro* 版本)

## 密碼保護與憑證保護

在 Foxit PDF Editor 中,您可以對 PDF 或 PDF 公事包新增密碼保護、憑證保護及安全性限 制,以限制誰能夠開啟檔案,誰能夠複製、編輯或列印檔案等。

密碼保護:密碼可讓您限制存取以及限制特定功能,如列印、複製和編輯。

- 開啟密碼:使用者必須輸入此密碼才能開啟文件。
- 權限密碼:當使用者開啟您的檔案時鎖住特定功能。例如,您可以禁止收件者修改或列印您 的文件。

認證保護:利用憑證來保全文件的優點是作者可針對每個人員指定不同的權限。例如,作者可以 允許某個人員在文件中填寫表單和註解,而允許另一個人員編輯文字或刪除頁面。

#### 設定安全性政策

如果您經常要將相同的安全性設定套用至多個 PDF,您可以將設定儲存為原則,以便套用至其 他的 PDF。安全性政策包括安全性方法、加密密碼、權限設定等。若要管理此項,請按一下「保 護」>「保護文件」>「安全性原則」。

# <span id="page-24-0"></span>**AIP** 保護(僅適用於 *Pro* 版本**)**

Foxit PDF Editor AIP 保護功能提供與 Microsoft Windows Rights Management Services 環 境的無縫整合,以保護 PDF 文件及管理原則範本。如果您已獲得授權,可以使用 Foxit PDF Editor 來開啟受 AIP 保護的文件,既可提升資訊安全性又能符合相符性需求。一經安裝,Foxit PDF Editor 就會將所有 Microsoft AIP 服務延伸至所有 PDF 檔案。

#### **AIP** 加密

1.按一下「保護」>「限制存取」。 2.選擇新增 AIP 加密的範本。您也可以建立自訂範本。請參[閱建立範本。](#page-25-0)

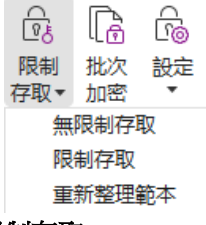

3.如果您不想使用範本,請按一下「限制存取」。

- 第一次登入 AIP 伺服器時請輸入帳號名稱和密碼。
- 按一下圖示 2 <sup>5</sup>轉™ 可新增要授與讀取權限的使用者。(如果您有 Outlook 電子郵件用戶 端,按一下圖示 2 講社 時將快顯 Outlook 的連絡人清單。接著就可以移[至「更多選項](#page-24-1)」 步驟。)

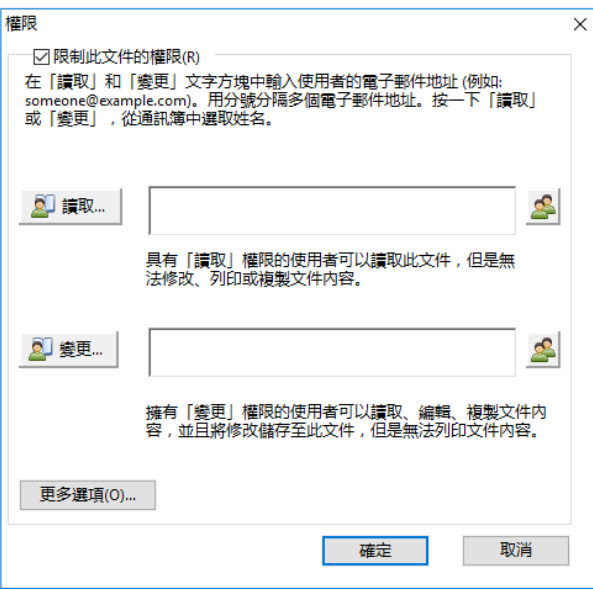

<span id="page-24-1"></span>• (可選)接一下「權限」對話方塊中的「更多選項」。這時文字方塊上將顯示您選取的使用 者。您也可以視需要在這裡新增或刪除使用者。視需要指定權限,然後按一下「確定」。

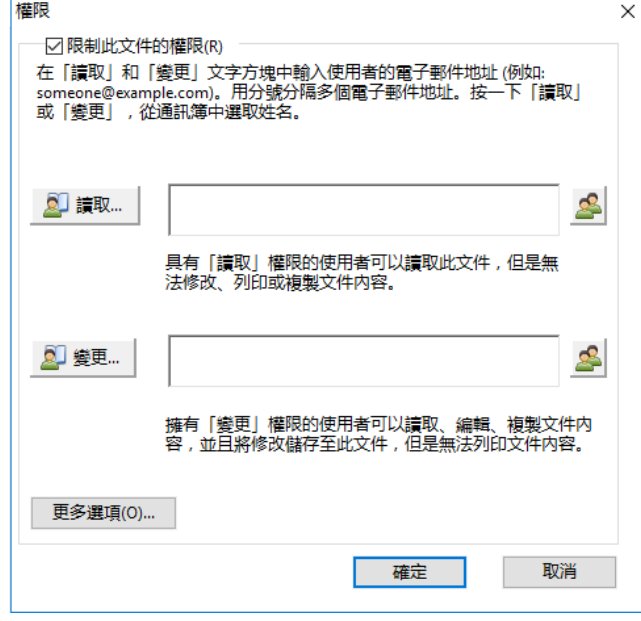

按一下「確定」以儲存變更。文件將受到您剛設定的權限的保護。

備註:*Foxit PDF Editor* 也支援 *Microsoft IRM Protection Version 2*,讓 *PDF* 文件加密成 *PPDF* 格式。*Microsoft IRM Protection Version 2* 的加密規則不包含動態浮水印、延伸規則 和動態撤銷。

#### 使用 **AIP** 批量保護 **PDF**

若要同時對多個 PDF 檔案套用 AIP 加密,請選擇「保護」索引標籤中的「批量加密」。選取 您要加密的檔案並指定所需的輸出選項後,選擇範本以將 AIP 加密套用至選取的檔案。

#### <span id="page-25-0"></span>範本建立與編輯

若要建立自訂範本,請參閱下列步驟:

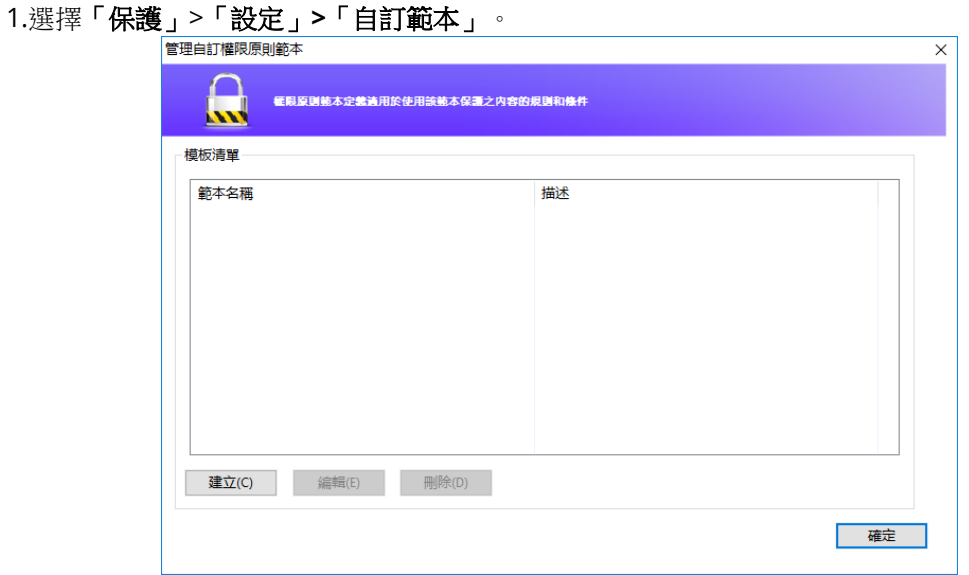

2.按一下「建立」以開啟「建立自訂權限原則範本」對話方塊。(如果您想要編輯現有的範本,

請按一下「編輯」。)在建立範本期間,分四個步驟執行自訂權限設定。

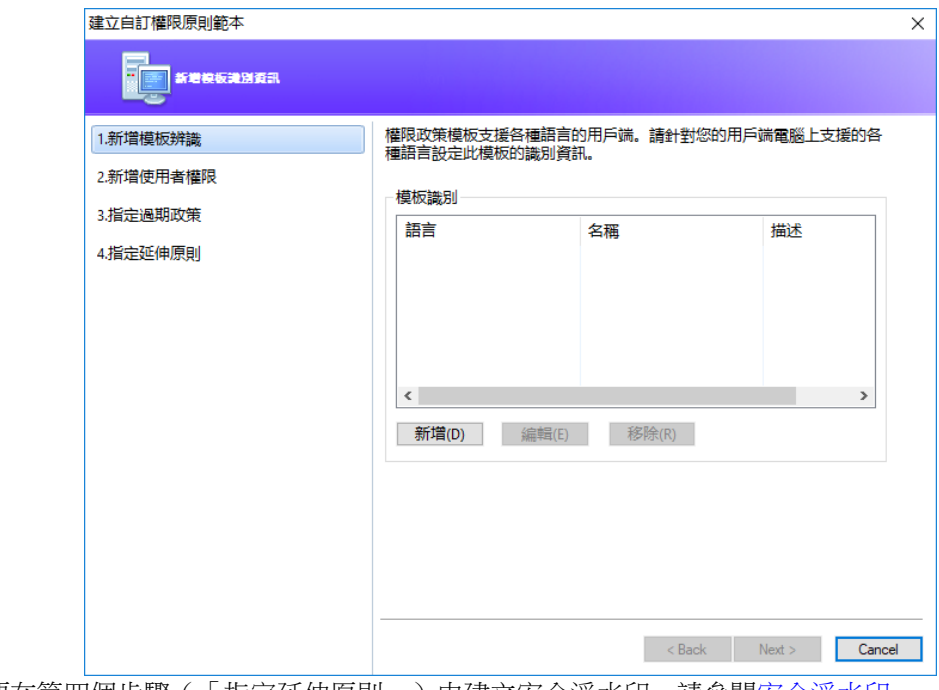

<span id="page-26-0"></span>若要在第四個步驟(「指定延伸原則」)中建立安全浮水印,請參[閱安全浮水印。](#page-26-0)

安全浮水印

#### 建立設定檔

在新增浮水印之前,您應先建立設定檔。您只能選擇設定檔(而不是某特定浮水印)來新增到同 一設定檔中的一個 PDF。

- 選擇「保護」>「設定」>「安全浮水印」。
- 按一下「新增**設**定檔」以建立設定檔並命名。
- 在文字方塊中填寫浮水印的內容,並設定字型、大小、色彩、底線和對齊。  $\bullet$ **備註:您只能**將文字設定為浮水印。
- 選擇動態文字。當任何 PDF 閱讀器開啟檔案時,浮水印將動態顯示目前文件資訊。您可以 同時使用多種動態文字。
- 選擇旋轉角度和不透明度來設定外觀。您還可以選擇建立相對於目標頁面的比例。
- 設定目標頁面與浮水印之間的垂直和水平距離。
- 選擇要套用浮水印的頁面範圍。您可以透過子集清單來選取不同的頁面範圍選項。
- 預覽右側窗格中的浮水印。
- 接一下「確定」以完成。

#### **Foxit** 設定工具

Foxit PDF Editor AIP 保護功能提供一個便利的設定工具,可讓管理員將 AIP 伺服器上的保護 設定修改得更加完善。管理員可以直接啟用/停用每個工具、編輯官方模板的延伸原則、動態撤 銷權限、稽核日誌、設定有效的網路印表機並自訂包裝函式檔案。

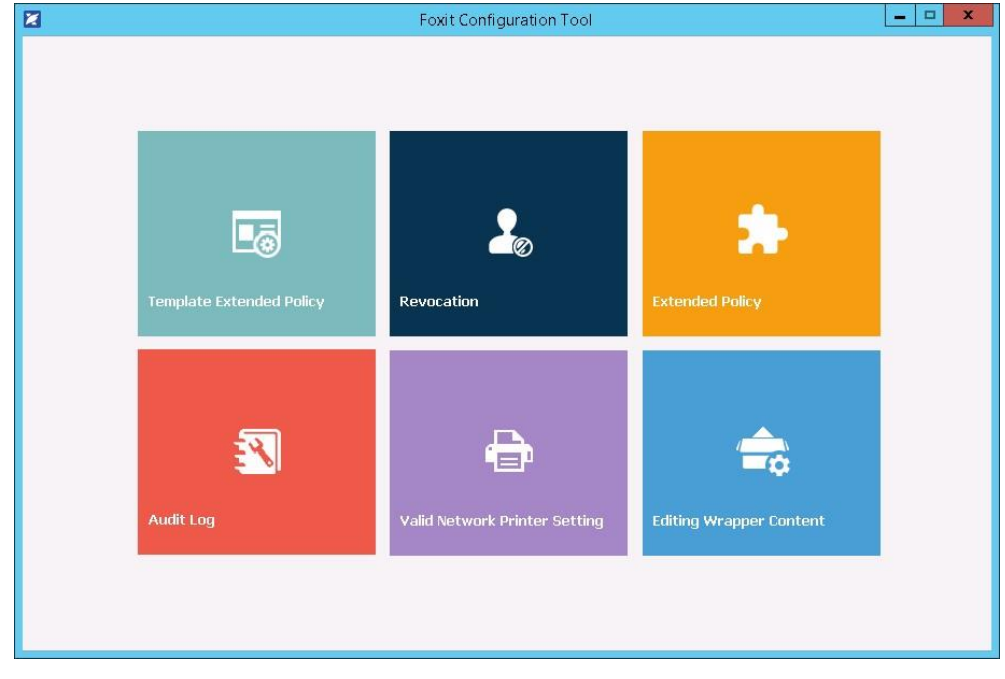

#### 使用 **AIP** 中的標籤分類並保護 **PDF**

在 Foxit PDF Editor 中,您可以使用組織管理員設定的敏感度標籤將文件分類並加以保護。方 法是開啟文件並選擇「保護」>「敏感度」,然後選取要套用至文件的標籤。

# <span id="page-28-0"></span>關於簽名

Foxit PDF Editor 提供強大、安全又快速的簽名功能,包括具法律效力的電子簽名(訂閱版本和 特定語言版本中提供)、手寫簽名及數位簽名。

## **Foxit eSign**(訂閱版本和特定語言版本中提供**)**

Foxit PDF Editor 與具法律效力的電子簽名服務 Foxit eSign 整合。有了授權帳戶,您不僅可以 在 Foxit eSign 網站上使用網頁瀏覽器執行電子簽名工作流程,還可以直接在 Foxit PDF Editor 中執行,這樣您就可以輕鬆地編輯文件和收集簽名。

Foxit PDF Editor 中有了 Foxit Sign 後,只要使用授權帳號登入,就可以建立自己的簽名,而 且只要將簽名放到 PDF 頁面上,就能以電子方式簽署文件,如同拿筆簽署書面文件一樣容易。 您也可以快速啟動 eSign 流程,以收集多人的簽名。

若要建立自己的簽名並簽署文件,請依照下述執行:

- 1. 開啟要簽署的文件。
- 2. (可選)使用 **Foxit eSign** 索引標籤中的工具,根據需要新增文字或符號來填寫您的 PDF。
- 3. 按一下「Foxit eSign」索引標籤中簽名調色盤上的<sup>十</sup> 簽署(或按一下「Foxit eSign」 家引標籤中的「管理簽名」,並按一下彈出的「管理簽名」對話方塊中的「新增」),以建 立簽名。若要簽署 PDF, 在簽名調色盤上選取您建立的簽名, 將它放到所要的位置, 然後 套用簽名。
- 4. (選用)在「管理簽名」對話方塊中,您可以建立、編輯和刪除建立的簽名,並將簽名設為 預設。

若要啟動 eSign 流程,按一下「**Foxit eSign**」索引標籤中的「請求簽名」,然後視需要完成程 序。若要簡化需大量簽署的工作流程,您也可以選擇「**Foxit eSign**」索引標籤中的「大量傳送」, 將文件傳送給大量使用者進行簽署,或選擇「**Foxit eSign**」索引標籤中的「建立線上表單」來 產生包含專屬簽署連結的線上表單,您可將該表單散佈給使用者或嵌入網站/應用程式中,以收 集電子簽名。*(*提示:「大量電子簽名」和「線上表單」功能僅在 *Foxit eSign Pro* 和 *Enterprise*  提供。*)*

## 快速 **PDF** 簽名

快速 PDF 簽署可讓您建立您自我簽署的簽名(手寫簽名),並將簽名直接新增至頁面中。您不 必針對不同的角色建立不同的簽名。透過「**填寫並簽名**」功能,您就可以建立自己的簽名並簽署 文件。

在「常用」或「保護」索引標籤中選擇「填寫並簽名」,「填寫並簽名」內容索引標籤就會出現 在功能區上。若要建立簽名,請執行下列其中一項操作:1) 按一下簽名調色盤上的 ━━ ;2)

按一下簽名調色盤右下角的 ▼ 並選擇「建立簽名」;3) 按一下「管理簽名」並選擇彈出的 「管理簽名」對話方塊中的「新增」。若要簽署 PDF, 在簽名調色盤上選取您的簽名, 將它放 到所要的位置,然後套用簽名。

## 使用數位簽名簽署 **PDF**

#### 數位身份

數位身份包含兩種金鑰,一種是用來加密或鎖定資料的公開金鑰(憑證),另一種是用來解密或 解鎖已加密資料的私密金鑰。

您可以將包含公開金鑰及其他識別資訊的憑證,分發給那些需要用它來驗證您身份或驗證簽名的 人員。只有私密金鑰可以解鎖使用您的憑證所加密的資訊,因此請務必妥善保管您的數位身份。

數位身份通常由密碼保護;您可以將其以 PKCS#12 檔案格式儲存在電腦上,或是儲存在 Windows 憑證存放區中。若要進行全公司部署, IT 管理員也可以使用 [SignITMgr](https://kb.foxitsoftware.com/hc/en-us/articles/360040660451-Allow-IT-manager-to-configure-which-digital-ID-file-are-allowed-to-use) 工具來設定 組織內的使用者可使用哪一個數位身份檔案簽署 PDF 檔案。

Foxit PDF Editor 可讓您建立自我簽署的數位身份,請執行下列步驟:

- 在「保護」索引標籤中按一下「簽署與認證」>「放置簽名」,然後按一下並拖曳簽名區域。 在「簽署文件」對話方塊中,從「簽署身份」的下拉式清單中選取「新增身份」以建立一 個新的。
- ⚫ 選擇您的自我簽署數位身份的儲存位置。
- 在產生自簽名數位憑證時輸入您的身份資訊。
- ⚫ 為新的數位身份檔案輸入檔案位置和密碼。

#### 簽署文件

在簽署文件之前,必須先繪製用於放置簽名的簽名欄位、取得數位身份,並建立簽名。

● 您可以在「保護」索引標籤中按一下「簽署與認證」>「放置簽名」,來完成簽署程序。

接著即會簽署 PDF,表示您同意文件內容。一旦簽署文件,就無法調整大小或移動簽名。多人 可多次簽署一份 PDF。當您簽署文件時,您的數位簽名會顯示在簽名欄位中。簽名的外觀取決 於您的偏好設定。

#### 驗證簽名

簽名有效性是藉由檢查簽名的數位 ID 憑證狀態真偽和文件完整性來判斷。根據您設定應用程式 的方式,可能會自動進行驗證。

**1.**開啟包含簽名的 PDF,執行下列其中一項操作:

- 選擇「保護」>「驗證」。
- 用「手形工具」指令在簽名上按一下右鍵,從內容功能表選擇「**驗證簽名**」。
- 在工具列上選取「手形工具」指令,然後按一下簽名。
- 按一下 「**數位簽名**」面板,在簽名上按一下右鍵,然後選擇 「**驗證簽名**」。

**2.**此時會出現「簽名驗證狀態」訊息方塊,說明簽名的有效性。

備註:根據預設,*Foxit PDF Editor* 會在文件開啟時驗證簽名,並且在驗證簽名時檢查憑證撤銷 狀態。若要變更設定,請前往「檔案」*>*「偏好設定」*>*「簽名」,並取消勾選「簽署與驗證」 中對應的選項。

#### 認證 **PDF**(僅適用於 *Pro* 版本**)**

只有作者可以認證其自己的 PDF 文件。作者可以指定在其認證後可以對檔案做出哪些變更。無 論何時做出經過核准的變更,懣證都持續有效。如果讀者嘗試進行您所禁止的變更,憑證就會失 效,而且不會通知後續的使用者文件已遭到竄改。

#### 將時間戳記新增至數位簽名和文件中

時間戳記是用來指定您簽署文件的日期和時間。受信任的時間戳記可證明您 PDF 的內容於某個 時間點確實存在,而且自該時間點後並未變更。Foxit PDF Editor 可讓您新增信任的時間戳記至 數位簽名或文件中。

新增時間戳記至數位簽名或文件之前,您需先設定預設的時間戳記伺服器。移至**「檔案」>「偏** 好設定」>「時間戳記伺服器」,接著設定預設的時間戳記伺服器。然後您可以藉由放置數位簽 名來簽署文件,或按一下「保護」>「時間戳記文件」將時間戳記簽名新增至文件。您需將時間 戳記伺服器新增至「信任的憑證」清單中,數位簽名的內容才會顯示簽署文件時,時間戳記伺服 器的日期/時間。

# <span id="page-30-0"></span>密文(僅適用於 *Pro* 版本**)**

密文功能可讓您在將文件交付其他人使用之前,事先移除文件中的敏感資訊。您可以先標記要進 行密文處理的文字或圖形,然後再對目前頁面或多個頁面套用密文。或者,您也可以使用「**擦除**」 功能,一鍵就能永久移除内容,並將它取代為白色背景。*備註:密文和擦除作業都是永久有效,* 

無法復原。建議您在套用密文之前,先儲存此文件的備份複本。

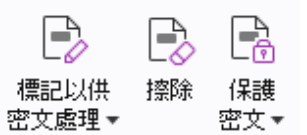

#### *Foxit PDF Editor Pro* 訂閱版本中的密文指令

提示:*(*訂閱版本和特定語言版本中提供)*Foxit PDF Editor Pro* 整合了 *Foxit Smart Redact*(*AI* 為 基礎的文件密文處理)做為選用的外掛程式。如需有關 *Foxit Smart Redact* 的詳細資訊,請參 閱《*Foxit Smart Redact* 快速入門指南》,位[於這裡](https://cdn01.foxitsoftware.com/pub/foxit/manual/smart-redact/en_us/Foxit-Smart-Redact-Quick-Start-Guide.pdf)。

# <span id="page-31-0"></span>移除隱藏的資訊

Foxit PDF Editor 支援使用者從其 PDF 中移除私密或敏感的隱藏資訊,一般包括中繼資料、內 嵌內容和附加的檔案、指令碼等。「保護」索引標籤中有兩個指令可用來移除隱藏的資訊:處理 文件和移除隱藏的資訊。若要一次將 PDF 檔案中隱藏的資訊全部移除,請使用「處理文件」。 若要選取並移除您要移除的隱藏資訊,請選擇「移除隱藏的資訊」。

## <span id="page-31-1"></span>產生經過密文處理且受 **AIP** 保護的 **PDF**(僅限 *Pro* 版本**)**

Foxit PDF Editor 讓使用者從既有的 PDF 檔產生經密文處理與受 AIP 保護之 PDF。已獲授權 的使用者被授予權限檢視完整的文件,而未獲授權的使用者則僅可檢視密文文件,可讓您在受保 護的文件範圍內以更好的方式分享非敏感資訊。若要產生經過密文處理且受 AIP 保護的 PDF, 請執行下列操作:

- 1. 標記要密文處理的文字。
- 2. 按一下「保護」>「保護密文」,登入您的 AIP 伺服器,接著選擇一個 AIP 範本來加密文 件。

# 協助工具

Foxit PDF Editor 提供了協助工具功能,為身心障礙使用者(例如視障人士)提供更強大的資訊 存取與技術。導覽窗格的功能區和面板中都有與協助工具相關的「協助工具」索引標籤,當中的 指令可讓您查看 PDF 的協助工具、修正協助工具問題、編輯文件結構,以及設定協助工具偏好 設定,讓 PDF 和設定更容易存取。

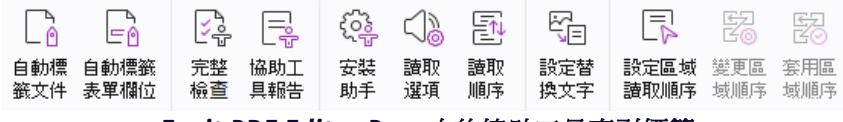

*Foxit PDF Editor Pro* 中的協助工具索引標籤

- ➢ [協助工具檢查與修正](#page-32-0)
- ➢ [容易存取的閱讀與導覽](#page-32-1)
- <span id="page-32-0"></span>➢ [建立容易存取的](#page-32-2) PDF(僅限 *Pro* 版本)

# 協助工具檢查與修正

使用「完整檢查」指令檢查 PDF 是否與 Web Content Accessibility Guidelines (WCAG) 2.0 的協助工具標準相容。您可以選擇要檢查的協助工具項目,以及如何檢視結果。檢查完成時,「**協** 助工具檢查、面板會在導覽窗格中自動展開以顯示檢查結果, 您可以在某個項目上按一下滑鼠右 鍵,並從內容功能表中選擇其中一個選項來處理協助工具問題。

若要檢視協助工具報告,可以按一下「協助工具」>「協助工具報告」,或直接按一下導覽窗格 中的「**協助工具報告**」面板。報告當中包含 PDF 文件的名稱、結果的**摘要**,以及每一個檢查選 項的**詳細報告。詳細報告**當中清楚列出每一個檢查選項的規則名稱、狀態及描述。按一下報告中 的連結即可檢視有關修正協助工具問題的線上說明。

# <span id="page-32-1"></span>容易存取的閱讀與導覽

Foxit PDF Editor 可讓您設定協助工具的偏好設定,以便控制文件色彩、文件顯示和讀取順序, 以及提供鍵盤快速鍵,對於視障和身障使用者來說非常實用,無論是否有輔助軟體/硬體都能夠 加強閱讀和導覽 PDF 的體驗。

使用「安裝助手」指令並依照畫面上的指示設定協助工具偏好設定,以及使用「讀取選項」指令 變更目前文件的讀取設定,像是讀取順序和模式。

重排檢視可讓使用者在行動裝置甚至是螢幕放大鏡上閱讀文件,方法是採用與文件窗格同寬的單 欄來呈現頁面,不需水平捲動即可讀取文字。若要採用重排檢視讀取 PDF,請選擇「**常用**」> 「重排」,或選擇「檢視」>「重排」。

# <span id="page-32-2"></span>建立容易存取的 **PDF**(僅限 *Pro* 版本**)**

容易存取的 PDF 文件中包括可搜尋的文字、影像/互動式表單欄位的替代文字描述、讀取順序 及文件標籤等內容和元素,因此身心障礙人士無論是否有螢幕閱讀設備或其他輔助軟體/硬體, 都能輕鬆使用。Foxit PDF Editor 提供多個指令和面板讓 PDF 更容易存取,包括標記 PDF 和 表單欄位、設定替代文字、編輯標籤等。

您可以使用「自**動標籤文件**」指令和「自動標籤表單欄位」指令快速標記 PDF 文件和表單欄位。

你可以檢視「標籤」面板和導覽窗格中建立的標籤。

若要為 PDF 中的圖表設定替換文字,請按一下「設定替換文字」。您將滑鼠停留在圖表上,就 可顯示圖表的替換文字,幫助您更了解圖表。

「讀取順序」指令可幫助您輕鬆編輯 PDF 的標籤。按一下「讀取順序」,核取「顯示頁面內容 群組」並於「修改讀取順序」對話方塊中選擇「頁面內容順序/結構類型」,您就可以看見以文 件區域中的結構類型編號或標示的反白顯示區域。若要編輯標籤,請在頁面內容中繪製矩形,或 按一下反白顯示區域的編號,然後從「修改讀取順序」對話方塊中選擇標籤類型。您可以移動「順 序」面板中的標籤來變更讀取順序,或直接在文件窗格中設定區域讀取順序。對於無法藉由「讀 取順序」指令修正的內容重排和標記問題,「內容」和「標籤」面板提供了更多選項讓您進行處 理。

# <span id="page-33-0"></span>**Foxit Admin Console**

Foxit Admin Console 是雲端為主的入口網站,可作為集中位置讓管理員管理整個組織內的 Foxit 產品/服務和享有權利的使用者。根據組織環境設定並啟用 Admin Console 後,管理員 就可開啟 Foxit Admin Console 的 URL 開始使用。Admin Console 可讓管理員執行下列操 作:

- 檢視授權和產品的摘要
- 設定授權金鑰
- 指派授權金鑰給使用者
- 管理 Foxit 產品
- 設定套件的內部更新(僅限內部部署環境)
- 設定電子郵件伺服器(僅限內部部署環境)
- 檢視有關 Foxit 產品的使用情形和統計資料的詳細報告
- 自訂企業品牌資訊
- 檢視管理員的操作日誌

如需有關 Foxit Admin Console 的詳細資訊,請參[閱此處的](https://www.foxit.com/support/usermanuals.html)《Foxit Admin Console 使用者手 冊》。

# **Foxit Update Server**

Foxit Update Server 是一項可另行訂購的雲端為主服務,可為 IT 提供更有效管理和自動化軟 體升級程序的能力,並確保使用者升級至經 IT 測試的正確版本,而不需存取外部伺服器。

- 從 Foxit 伺服器自動下載更新並透過區域網路提供。
- 自動核准更新以供使用者下載,或限制使用者只能下載經核准的更新。
- 設定所有使用者或特定使用者/群組可下載更新的時段。
- 將更新推送給使用者,要求他們進行安裝。

# 與 **ChatGPT** 整合(訂閱版本和特定語言版本中提 供**)**

Foxit PDF Editor 與 ChatGPT 的整合利用了 AI 產生的內容(AIGC)來提高使用者的生產力。 該整合提供下列功能:

• 與 AI 助理聊天 – 使用自然語言處理(NLP)即時詳細回應使用者的提問。

- 有關文件的聊天內容 分析文件並根據 PDF 內容回答使用者的提問。可針對有附件的文 件和影像為主的文件使用進階選項,以進行附件分析並在分析前進行 OCR 處理。
- 摘要整理文字/文件 針對所指文字輸入或文件產生精簡準確的摘要。它會使用自然語言處 理和機器學習演算法分析文字內容,並識別最重要的資訊以納入摘要中。
- 強化文字書寫 使用機器學習自動分段或改寫文字,同時保持其原意。這項服務的設計在 於幫助使用者從現有文字中產生新內容,例如用於內容行銷、SEO,或單純用來讓書寫內容 更清晰易懂且易讀。
- 內容翻譯 將選取的文字或整份文件翻譯成對應的語言。
- 拼字和文法修正 自動偵測並修正內容中的拼字和文法錯誤。
- 內容解釋 針對選取的文字提供精簡的解釋和定義。
- 智慧 PDF 指令 根據使用者的輸入中所指出想要執行的工作,自動在 Foxit PDF Editor 中執行相關的指令。

若要存取上述 AI 服務,請執行下列任一項操作:

- 按一下「首頁」>「**AI** 助理」。
- 按一下應用程式視窗右下角的 3 圖示。
- 選取文件中的任何文字,並從浮動工具列選擇一項工具以執行工作。

提示:*Foxit PDF Editor*(同時包括訂閱版本和永久版本)也提供採用 *AI* 技術的客戶支援工具, 稱為 *Foxit AI Chatbot*,此工具能夠根據 *Foxit* 資源(如 *Foxit* 知識庫)提供逐步指示,在協助 使用者於 *Foxit PDF Editor* 中使用特定功能或執行某些工作方面特別實用。若要存取 *Foxit AI* 

Chatbot,請選擇「**說明**」索引標籤中的「**支援中心**」,或按一下應用程式視窗右下角的 <sup>(Al)</sup> 。

# 連絡我們

如果您需要任何資訊或是對於我們的產品有任何問題,敬請隨時聯絡我們。我們隨時準備好 為您提供更好的服務。

- 辦公室地址: Foxit Software Incorporated 39355 California Street Suite 302 Fremont, CA 94538 USA
- 銷售: 1-866-680-3668
- 支援和一般問題: [支援中心](https://www.foxit.com/kb.html) 1-866-MYFOXIT, 1-866-693-6948
- 網站: [www.foxit.com](http://www.foxit.com/)
- 電子郵件: 行銷 - [marketing@foxit.com](mailto:marketing@foxit.com)